## $PC98$ -NX $zyU-z$ NFC Mate/Mate J **はじめにお読みください**

タイプMF(液晶一体型) (Windows VistaTM Businessインストールモデル)

お買い上げいただき、まことにありがとうございます。 梱包箱を開けたら、まず本書の手順通り操作してください。

本書では、特にことわりのない場合、Windows VistaTM BusinessをWindows Vistaと表記 します。

なお、本書に記載のイラストはモデルにより多少異なります。

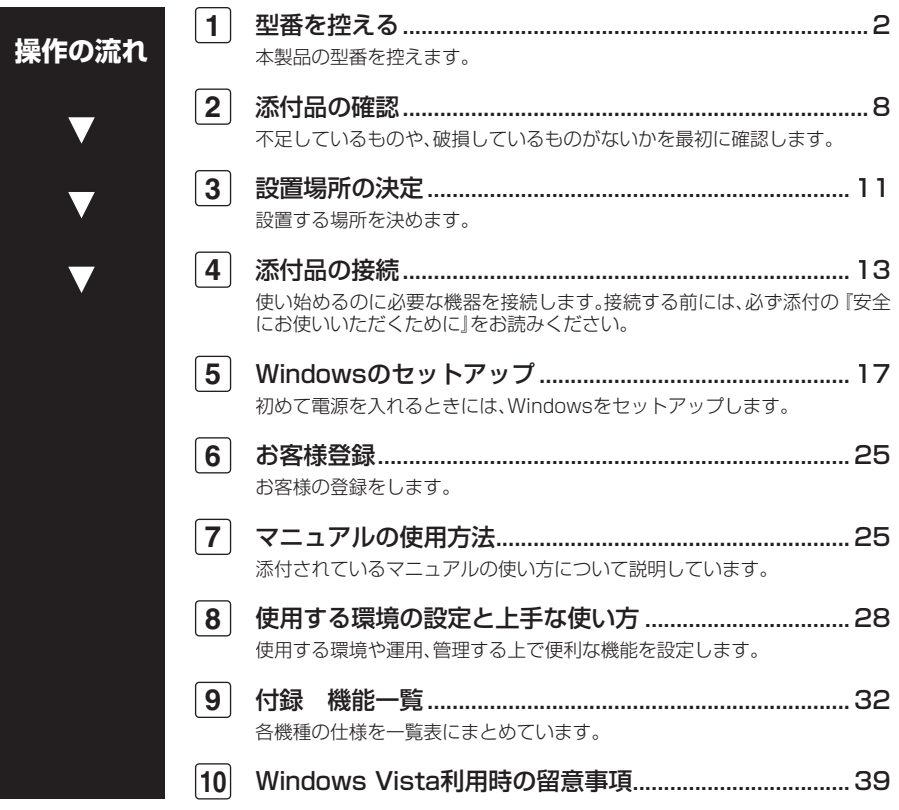

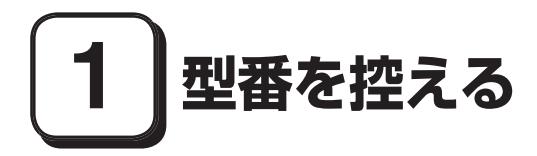

### **型番を控える**

**梱包箱のステッカーに記載されているスマートセレクション型番(15桁の型番 です)、またはフリーセレクション型番(フレーム型番とコンフィグオプション型 番)を、このマニュアルに控えておきます。型番は添付品の確認や、再セットアッ プをするときに必要になりますので、必ず控えておくようにしてください。**

**フリーセレクション型番の場合は、型番を控えておかないと、梱包箱をなくした場合に 再セットアップに必要な情報が手元に残りません。**

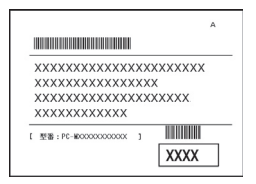

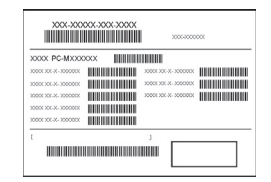

**左が「スマートセレクション型番」、右が「フリーセレクション型番」のステッカー です。**

**スマートセレクション型番のステッカーの場合は、「スマートセレクション型番 を控える」へ、フリーセレクション型番のステッカーの場合は、p.5「フリーセレク ション型番を控える」へ進んでください。**

#### **スマートセレクション型番を控える**

**スマートセレクション型番を控えます。控え終わったら、p.8「2 添付品の確認」 へ進んでください。**

**1. スマートセレクション型番を次の枠に控える**

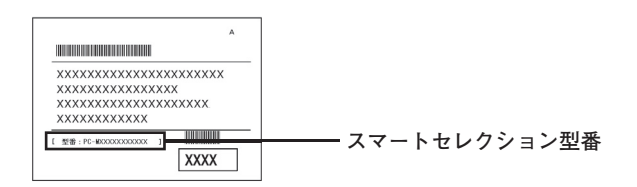

## ❶ ❷ ❸ ❹ ❺ ❻ ❼ ❽ **PC-M□□□□F□□□□□2**

**□の意味は次の通りです。**

❶ **モデルの種類を表しています。**

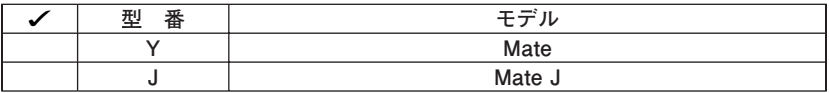

❷ **CPUのクロック周波数の種類を表しています。**

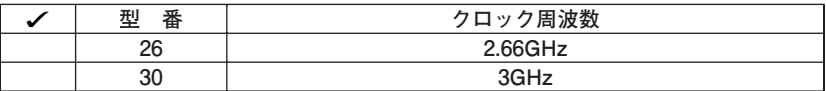

❸ **CPUの種類を表しています。**

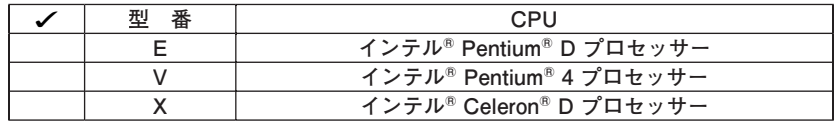

❹ **ディスプレイの種類を表しています。**

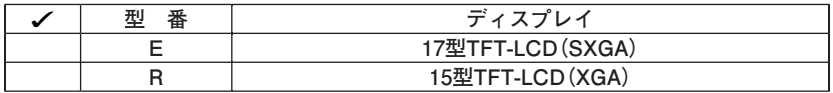

❺ **インストールOS、選択アプリケーションの種類を表しています。**

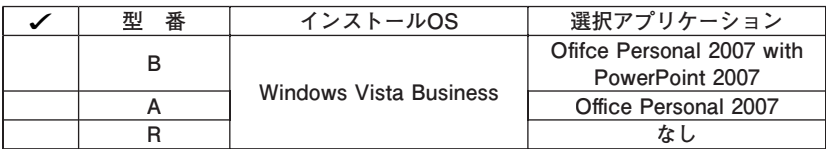

❻ **FDD、CD-ROM系、キーボード、マウスの種類を表しています。**

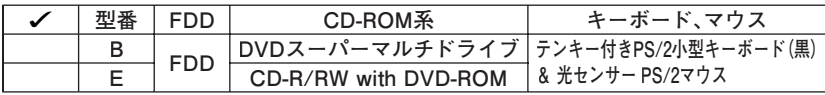

❼ **通信機能、合計メモリ、再セットアップ用媒体の種類を表しています。**

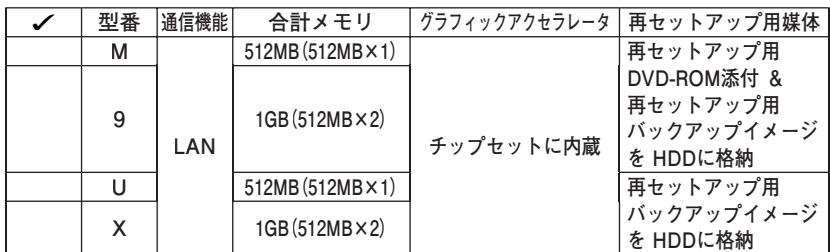

#### ❽ **ハードディスクの容量の種類を表しています。**

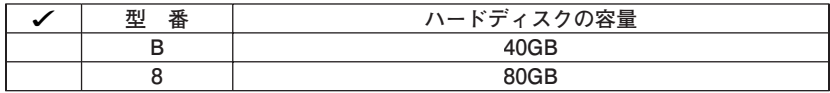

**※ 上記の**❶**~**❽**の全ての組み合わせが実現できているわけではありません。**

**以上で型番を控えるは完了です。 次にp.8「2 添付品の確認」へ進んでください。**

### **フリーセレクション型番を控える**

**フレーム型番とコンフィグオプション型番を控えます。控え終わったら、p.8「2 添付品の確認」へ進んでください。**

#### **1. フレーム型番を次のチェック表にチェックする**

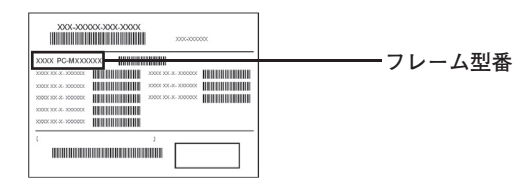

## ❶ ❷ ❸ ❹ **PC-N**

**□の意味は次の通りです。**

#### ❶ **モデルの種類を表しています。**

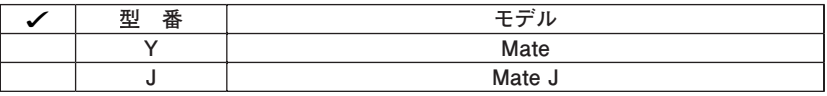

❷ **CPUのクロック周波数の種類を表しています。**

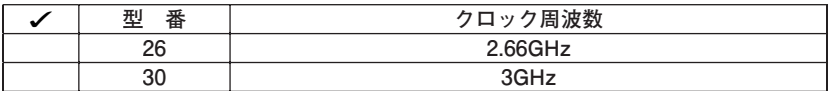

#### ❸ **CPUの種類を表しています。**

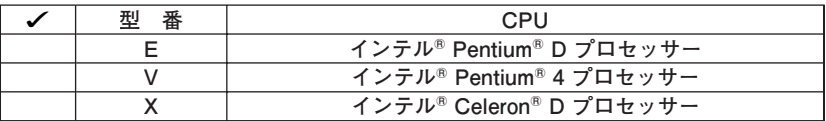

❹ **ディスプレイの種類を表しています。**

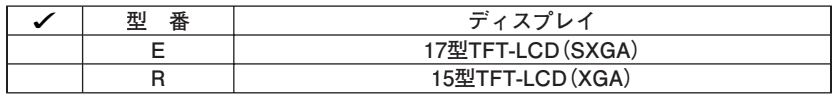

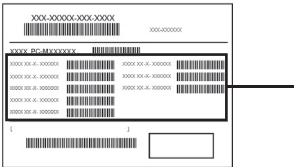

**コンフィグオプション型番** 

**次のコンフィグオプション(以降、COPと略します)型番は、どのモデルにも必須 でステッカーには必ず記載されている選択必須と、選択したモデルやオプション によってステッカーに記載されている任意選択があります。また、ステッカーに 記載されているCOP型番は順不同になっています。**

**COP型番に記載されている英数字の意味は次の通りです。**

❶ **PC-D-KB□□□□、PC-E-KB□□□□はキーボード、マウスを表しています (選択必須)。**

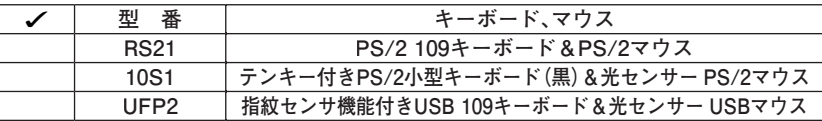

**4 PC-D-1H□□□1、PC-E-1H□□□1はハードディスクの容量を表しています (選択必須)。**

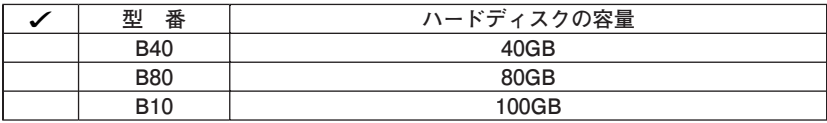

**<sup>3</sup>** PC-D-ME□□□1、PC-E-ME□□□1は合計メモリの容量を表しています **(選択必須)。**

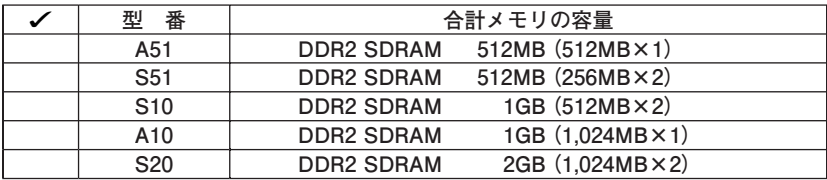

 **● PC-D-CD□□□□、PC-E-CD□□□□はCD-ROM系を表しています(選択必 須)。**

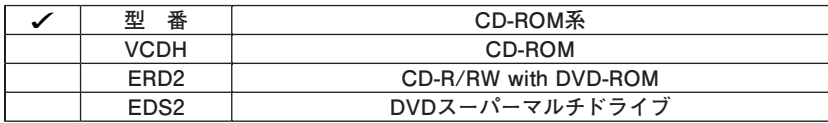

❺ **PC-D-NE□□□H、PC-E-NE□□□Hは通信機能、FDDを表しています(選択 必須)。**

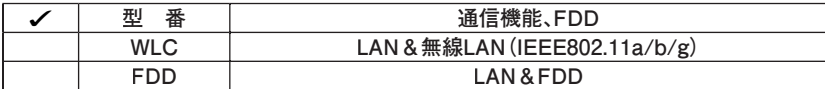

❻ **PC-D-AP□□□2、PC-E-AP□□□2は選択アプリケーションを表しています (任意選択)。**

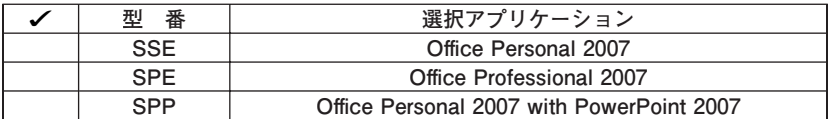

❼ **PC-□-SPEVB2は再セットアップ用媒体を表しています(任意選択)。**

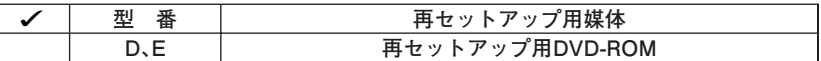

❽ **PC-□-SEFEL2はセキュリティ機能を表しています(選択任意)。**

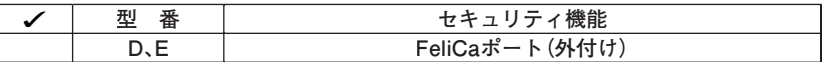

❾ **PC-D-EX□□□1、PC-E-EX□□□1は保証サービスを表しています(選択任意)。**

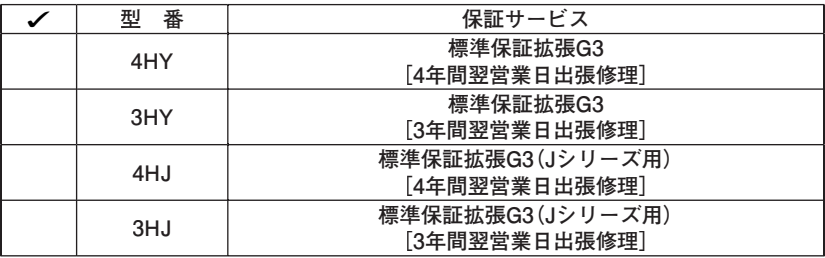

**以上で型番を控えるは完了です。 次のページの「2 添付品の確認」へ進んでください。**

**2 添付品の確認**

#### **添付品を確認する**

**梱包箱を開けたら、まず添付品が揃っているかどうか、このチェックリストを見 ながら確認してください。万一、添付品が足りない場合や破損していた場合は、す ぐにご購入元にご連絡ください。**

**梱包箱には、このチェックリストに記載されていない注意書きの紙などが入っている場 合がありますので、本機をご使用いただく前に必ずご一読ください。また、紛失しないよ う、保管には十分気を付けてください。**

#### **■ 箱の中身を確認する**

**p.2の1またはp.5の1、p.6の2の型番を参照すると、よりわかりやすくなります。**

 **は、各々 1つにパックされています。**

**□保証書(本体梱包箱に貼り付けられています)**

**保証書は、ご購入元で所定事項をご記入の上、お受け取りになり、保管して ください。保証期間中に万一故障した場合は、保証書の記載内容にもとづい て修理いたします。保証期間後の修理については、ご購入元、または当社指 定のサービス窓口にご相談ください。修理によって機能が維持できる場合 は、お客様のご要望により有償修理いたします。**

**□ はじめにお読みください(このマニュアルです)**

**□ 本体(キーボードなどの周辺機器を含まないMate、またはMate Jを指します)**

**□ キーボード □ マウス**

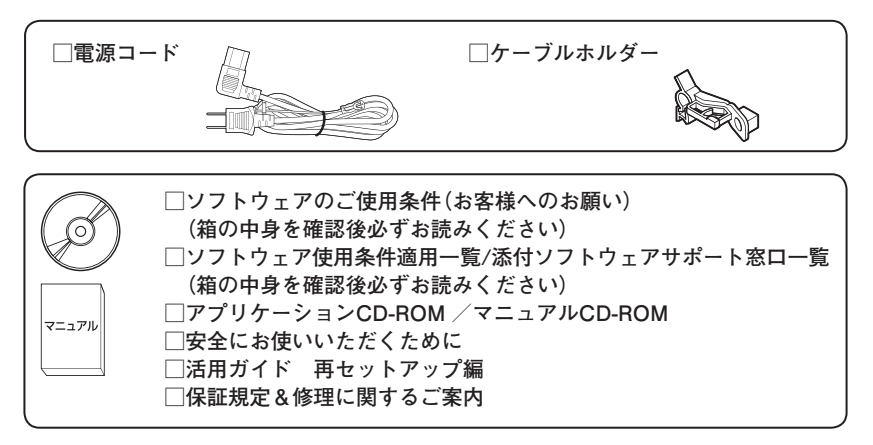

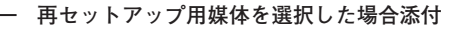

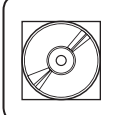

マニュアル

**□ 再セットアップ用DVD-ROM**

**□ WinDVD for NEC CD-ROM / Easy Media Creator 9 CD-ROM CD-ROM系の種類がCD-R/RW with DVD-ROM、 またはDVDスーパーマルチドライブを選択した場合添付**

**アプリケーションを選択した場合添付**

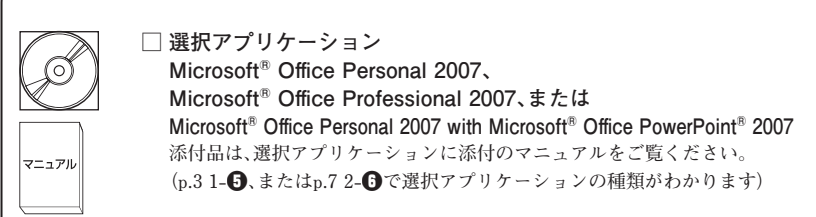

**キーボード、マウスで指紋センサ機能付きUSB 109キーボード を選択した場合添付**

**□ 指紋センサ(ライン型) ユーザーズガイド**

**セキュリティ機能を選択した場合添付**

**□ FeliCa Secure Client / FeliCaポート自己診断 CD-ROM □ FeliCaポート(外付け)**

**保証サービスを選択した場合添付**

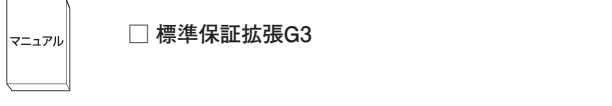

❷ **本体の背面にある型番、製造番号と保証書の型番、製造番号が一致しているこ とを確認する**

**PC-MX XXX…XX**

**万一違っているときは、すぐにご購入元に連絡してください。また保証書は大 切に保管しておいてください。**

**なお、フリーセレクション型番の場合は、フレーム型番のみが表示されていま す。**

**以上で添付品の確認は完了です。 次のページの「 3 設置場所の決定」へ進んでください。**

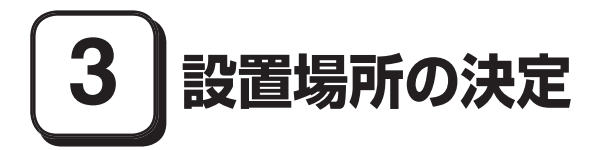

**設置場所を決める**

設置に適した場所

**設置に適した場所は次のような場所です。**

**◆ 屋内**

**◆ 温度10℃~ 35℃、湿度20%~ 80%(ただし結露しないこと)**

**◆平らで十分な強度があり、落下のおそれがない(机の上など)** 

## 設置に適さない場所

**次のような場所には設置しないでください。本機(本体とキーボードなどを含ん だMate、またはMate Jを指します)の故障や破損の原因となります。**

**◆ 磁気を発生するもの(扇風機、スピーカなど)や磁気を帯びているものの近く**

**◆ 直射日光があたる場所**

**◆暖房機の近く** 

**◆ 薬品や液体の近く**

**◆ 腐食性ガス(オゾンガスなど)が発生する場所**

**◆ テレビ、ラジオ、コードレス電話、携帯電話、他のディスプレイなどの近く**

**◆人通りが多くてぶつかる可能性がある場所** 

**◆ ドアの開け閉めで、ドアが当たる場所**

**◆ ホコリが多い場所**

**◆ 本体背面および側面にある通風孔がふさがる場所**

**◆ テレビ、ラジオなどと同じACコンセントを使う場所**

**設置する場所が決まったら、本機の設置と添付品の接続を行うため、次の点を確 認してください。**

- **・ 本機は精密機器ですから、慎重に取り扱ってください。乱暴な取り扱いをする と、故障や破損の原因となります。**
- **・ 本機の接続部は、背面および両側面にあります。いきなり壁際に本機を置いて しまうと、うまく接続できません。机などの裏側に回って接続できるような場 所を選んでください。**
- **・ 通風孔をふさがないようにできるだけ周囲に15cm以上のスペースを確保して ください。また、キーボードやマウスが余裕を持って操作できる場所も必要で す。**

#### **本機を移動するときは……**

**本機に接続している、すべてのケーブル、コード(電源コード、アース線など)を取 り外してください。本機を持ち上げるときは、ディスプレイの画面が見えるほう に立ち、左右から手を入れて底面を持ってください。また、移動中に壁などにぶつ けたりすると故障や破損の原因となりますので、大切に取り扱ってください。**

**以上で設置場所の決定は完了です。** 次のページの「4 添付品の接続<sup>」</sup>へ進んでください。

**4 添付品の接続**

### **接続するときの注意**

- **・ LANケーブル(別売)は接続しない LANケーブルは、本機を安全にネットワークに接続させるため、Windowsの セットアップ、ファイアウォールの設定を終了させてから接続するようにし てください。**
- **・ 本機を接続するときは、コネクタの端子に触れない 故障の原因となります。**

**添付品の接続方法**

**1. マウス、キーボードを接続する**

**お使いのキーボードにより、**❶**か**❷**のいずれかで接続してください。**

❶ **指紋センサ機能付きUSB 109キーボードを接続する場合**

**添付のマウス、キーボードを本体のUSBコネクタにそれぞれ接続する**

**指紋センサ機能付きUSB 109キーボードは、外部ハブを挟んで接続しないでください。**

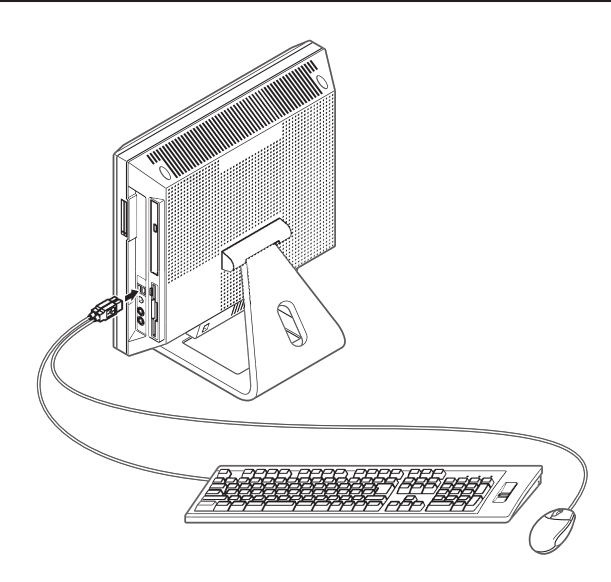

❷ **テンキー付きPS/2小型キーボードまたはPS/2 109キーボードを接続する場 合(ここではPS/2 109キーボードを例に説明します)**

**添付のマウス(緑)、キーボード(紫)を本体の同色のアイコンに従ってそれぞれ 接続する**

**PS/2接続のキーボードを接続する際、過度の力がかかると本体が転倒するおそれがあ りますので、必ず本体上部を片方の手で支えながら接続してください。**

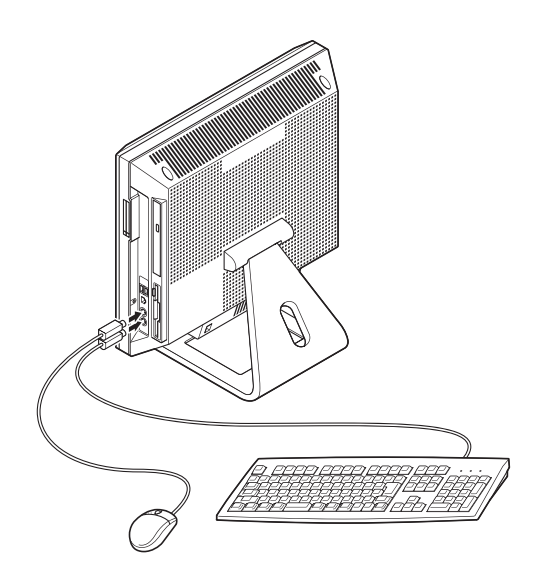

#### **2. アース線、電源コードを接続する**

**次のイラストを見て電源コード、ケーブルホルダー、アース線を接続してください。**

#### ❶ **本体に電源コードを接続する**

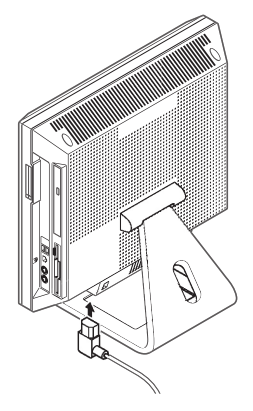

❷ **ケーブルホルダーを取り付け、電源コードを固定する**

**① リアカバーのネジを1か所外す**

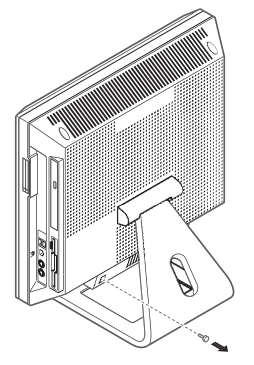

**② ケーブルホルダーを取り付け、ネジを締める**

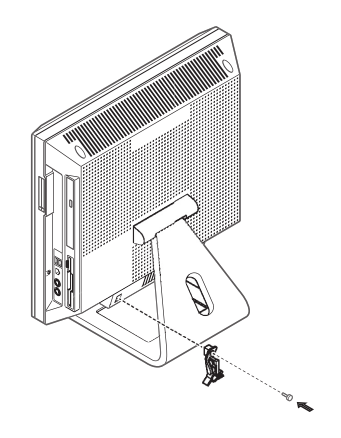

**③ ケーブルホルダーのツメを広げて、電源コードを取り付ける**

**④ ケーブルホルダーのツメを閉じて、電源コードを固定する**

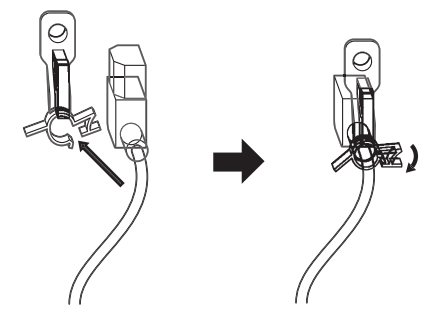

❸ **コンセントのアース端子にアース線を接続する**

**アース線の端子部分にはキャップが付いています。接続するときに取り外してください。**

❹ **電源コードのもう一方のプラグを壁などのコンセントに差し込む**

**一度電源が入り、数秒で電源が切れる場合がありますが、故障ではありません。**

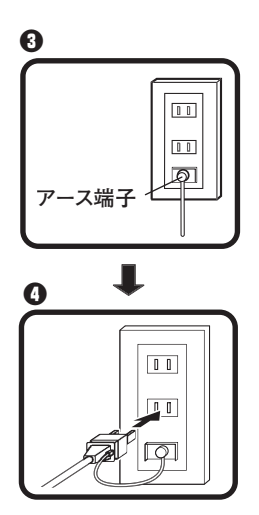

**以上で添付品の接続は完了です。 次のページの「5 Windowsのセットアップ」へ進んでください。**

# **5 Windowsのセットアップ**

**初めて本機の電源を入れるときは、Windowsセットアップの作業が必要です。**

**Windowsのセットアップの途中では絶対に電源を切らないでください。作業の途中で、 電源スイッチを操作したり電源コードを引き抜いたりすると、故障の原因になります。**

## **セットアップをするときの注意**

**・ 周辺機器は接続しない**

 **この作業が終わるまでは、「4 添付品の接続」で接続した機器以外の周辺機器 (プリンタや増設メモリなど)の取り付けを絶対に行わないでください。これ らの周辺機器を本機と一緒にご購入された場合は、先に「5 Windowsのセット アップ」から「8 使用する環境の設定と上手な使い方」の作業を行った後、周辺 機器に添付のマニュアルを読んで接続や取り付けを行ってください。**

**・ LANケーブル(別売)は接続しない LANケーブルは、本機を安全にネットワークに接続させるため、Windowsの セットアップ、ファイアウォールの設定を終了させてから接続するようにし てください。**

**・ システム設定を変更しない Windowsのセットアップが終了するまではシステム設定を変更しないでくだ さい。システム設定を変更するとWindowsのセットアップが正常に終了しない 場合があります。**

**・ 途中で電源を切らない 途中で画面が止まるように見えることがあっても、セットアッププログラム は動作していることがあります。故障ではありませんので、慌てずに手順通り 操作してください。**

#### **・ セットアップ中は放置しない**

 **Windowsのセットアップが終了し、いったん電源を切るまでセットアップ中で キー操作が必要な画面を含み、本機を長時間放置しないでください。**

**障害が発生した場合や誤って電源スイッチを押してしまった場合は、p.21「セッ トアップ中のトラブル対策」をご覧ください。**

## **セットアップを始める前の準備**

**Windowsセットアップ中に本機を使う人の名前を入力する必要があります。登録 する名前を決めておいてください。**

**電源を入れる**

❶ **電源スイッチを押す**

**電源ランプが点灯します。**

イチェック! **液晶ディスプレイは、非常に高精度な技術で作られていますが、画面の一部に ドット抜け※(ごくわずかな黒い点や、常時点灯する赤、青、緑の点)が見える ことがあります。 また、見る角度によっては、色むらや明るさのむらが見えることがあります。 これらは、液晶ディスプレイの特性によるものであり、故障ではありませんの であらかじめご了承ください。 ※: 社団法人 電子情報技術産業協会(JEITA)のガイドラインに従い、ドット抜 けの割合を「付録 機能一覧」の「仕様一覧」に記載しています。ガイドライ ンの詳細については、以下のWebサイトをご覧ください。 「パソコン用液晶ディスプレイのドット抜けに関する定量的表記ガイドライン」 http://it.jeita.or.jp/perinfo/committee/pc/0503dot/index.html**

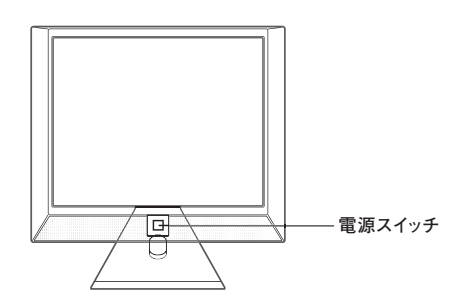

## **セットアップの作業手順**

**Windows Vistaのセットアップを開始します。**

- **・ これ以降は、セットアップの作業が完了するまでは、電源スイッチに絶対に手を触れ ないでください。セットアップが完了する前に電源を切ると、故障の原因になります。**
- **・ 「Windows VistaTM Business」と表示されるまで時間がかかります。しばらくお待ち ください。**
- **・ お使いのモニタによっては、セットアップ中に画面が一部黒く表示される箇所があり ますが、動作上問題ありません。**
- **・ 手順④~⑥の設定方法についてはネットワーク管理者にお問い合わせください。**
- ❶ **「Windows VistaTM Business」と表示されたら、何も設定を変えずに「次へ」ボ タンをクリック**

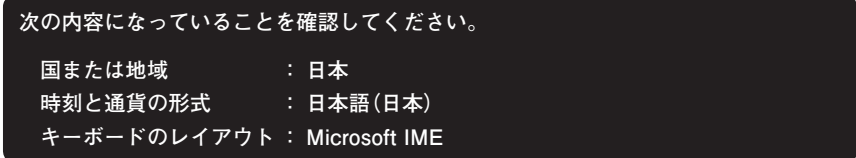

- ❷ **「ライセンス条項をお読みになってください」と表示されたら、内容を確認する をクリックすると、「ライセンス条項」の続きを読むことができます。**
- ❸ **内容を確認後、「ライセンス条項に同意します」をチェックし、「次へ」ボタンを クリック**

**(同意しない場合セットアップは続行できません)**

**4**「ユーザー名と画像の選択<sup>|</sup>と表示されたら、ユーザー名、パスワードを入力 **し、さらにユーザーアカウントで使用する画像を選択し、「次へ」ボタンをク リック**

#### **ユーザー名を入力しないと、次の操作に進むことはできません。**

❺ **「コンピュータ名を入力して、デスクトップの背景を選択してください」と表示 されたら、コンピュータ名を入力し、デスクトップの背景を選択して、「次へ」ボ タンをクリック**

- ❻ **「Windowsを自動的に保護するよう設定してください」と表示されたら、「推奨 設定を使用します」、「重要な更新プログラムのみインストールします」、または 「後で確認します」のいずれかを選択する**
- ❼ **「ありがとうございます」と表示されたら、「開始」ボタンをクリック 途中で何度か画面が変わり、デスクトップ画面が表示されるまでしばらくか かります。**
- ❽❹**でパスワードを設定した場合は、パスワードを入力する**
- ❾ **「Windowsの設定が完了しました。」と表示されたら、「OK」ボタンをクリック**
- ⤒ **(「スタート」ボタン)をクリック**
- **⑪ △ 【**(ロック]ボタン)の横にある ♪ をクリックし、表示されたメニューか **ら「シャットダウン」をクリック**

**自動的に電源が切れます。**

**以上でWindows Vistaのセットアップは完了です。 本機を安全にネットワークに接続するために、セキュリティ環境の更新を行いま す。p.22「LANケーブルの接続」へ進んでください。**

## **セットアップ中のトラブル対策**

**◎電源スイッチを押しても電源が入らない**

**・ 電源コードの接続が不完全である事が考えられるので、一度電源コードをコ ンセントから抜き、本体と電源コードがしっかり接続されていることを確認 してから、もう一度電源コードをコンセントに差し込む 電源コードを接続しなおしても電源が入らない場合は、本体の故障が考えら れますので、ご購入元にご相談ください。**

**◎セットアップの途中で、誤って電源を切ってしまった**

- **・ 電源を入れて、表示される画面をチェックする CHKDSKが実行され、ハードディスクに異常がないときは、セットアップを続 行することができます(CHKDSKは実行されない場合もあります)。 セットアップが正常に終了した後は問題なくお使いいただけます。エラー メッセージ(「Windows エラー 回復処理」画面など)が表示された場合は、シス**
	- **テムを起動するためのファイルに何らかの損傷を受けた可能性があります。 この場合、Windows は起動しません。Windows を再セットアップするか、ご購 入元にご相談ください。**

 **再セットアップについては、『活用ガイド 再セットアップ編』をご覧くださ い。**

**◎セットアップの途中でパソコンが反応しない、またはエラーメッセージが表示された**

**・ パソコンが反応しなかったり、エラーメッセージが表示された場合は、メッ セージを書き留めた後、本機の電源スイッチを4秒以上押して、強制的に終了 する**

 **いったん電源を切った後で電源を入れ直す場合は、電源を切ってから5秒以 上間隔をあけて電源を入れてください。また、電源コードを抜いたり、ブレー カーなどが落ちて電源が切れた場合は、30秒以上間隔をあけてから、電源を 入れてください。その後、上記の「電源を入れて、表示される画面をチェックす る」をご覧ください。**

**本機を安全にネットワークに接続するために、セキュリティ環境の更新を行います。 次のページの「LANケーブルの接続」へ進んでください。**

#### **1. 本機を安全にネットワークに接続するために**

**コンピュータウイルスやセキュリティ上の脅威を避けるためには、お客様自身が 本機のセキュリティを意識し、常に最新のセキュリティ環境に更新する必要があ ります。**

**LANケーブル(別売)、および無線LANなどを使用して本機を安全にネットワー クに接続させるために、以下の対策を行うことを強く推奨します。**

#### **稼働中のローカルエリアネットワークに接続する場合は、ネットワーク管理者の指示に 従ってLANケーブル、および無線LANなどの接続を行ってください。**

#### ❶ **ファイアウォールの利用**

**コンピュータウイルスの中には、ネットワークに接続しただけで感染してしま う例も確認されていますので、ファイアウォールを利用することを推奨します。 本機にインストールされているOSでは標準で「Windowsファイアウォール」機 能が有効になっています。**

**「Windowsファイアウォール」について、詳しくはWindowsの「ヘルプとサポー ト」をご覧ください。**

#### ❷ **Windows Update、またはMicrosoft Update**

**最新かつ重要なセキュリティの更新情報が提供されています。ネットワークに 接続後、Windowsを最新の状態に保つために、Windows Update、またはMicrosoft Updateを定期的に実施してください。**

**Windows Updateについて、詳しくはWindowsの「ヘルプとサポート」をご覧く ださい。**

#### ❸ **ウイルス対策アプリケーションの利用**

**本機にはウイルスを検査・駆除するアプリケーション(ウイルスバスター)が 添付されています。**

**コンピュータウイルスから本機を守るために、ウイルスバスターをインス トールすることを推奨します。**

**ウイルスバスターはインストールした環境のまま使用し続けた場合、十分な 効果は得られません。日々発見される新種ウイルスに対応するためウイルス パターンファイルを最新の状態にする必要があります。**

**ウイルスパターンファイルの無償提供期間はアップデート機能の有効化後、90日間で す。**

**引き続きお使いになる場合は、ウイルスバスターのウイルスパターンファイルなどを1 年間更新できる権利を購入する必要があります。**

**ウイルスバスターについて、詳しくは『活用ガイド ソフトウェア編』の「アプ リケーションの概要と削除/追加」の「ウイルスバスター」をご覧ください。**

∫⊀∥€∣

 **Windows Vistaのセキュリティ機能(Windows セキュリティ センター)では、ファ イアウォールの設定、自動更新、マルウェア対策ソフトウェアの設定、インター ネット セキュリティの設定、ユーザーアカウント制御の設定など、コンピュータ 上のセキュリティに関する重要事項の状態をチェックすることができます。詳細 は、Windowsの「ヘルプとサポート」をご覧ください。**

**2. LANケーブル(別売)を接続する**

**必要に応じて次の接続を行ってください。**

**稼働中のLANに接続する場合は、ネットワーク管理者の指示に従ってLANケーブルの接 続を行ってください。**

**LAN(ローカルエリアネットワーク)に接続するときは、LANケーブル(別売)を 使い、次の手順で接続します。**

#### ❶ **本機の電源を切り、LANケーブルのコネクタを、本体のアイコン( )に従って 接続する**

**LANケーブルを接続する際、過度の力がかかると本体が転倒するおそれがありますの で、必ず本体上部を片方の手で支えながら接続してください。**

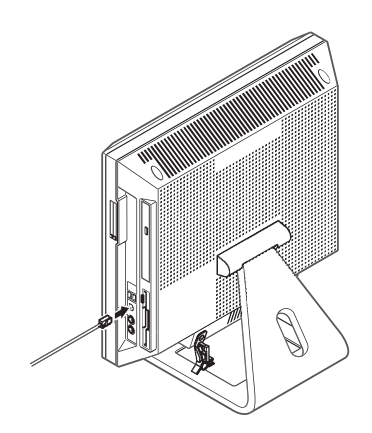

 $\sqrt{E}$ 

 **フロッピーディスクが挿入しやすいように、LANケーブルを本体の後ろに収納で きます。**

 **イラストのようにLANケーブルをケーブルホルダーにセットしてクリップを閉 じてください。LANケーブルは、フロッピーディスクドライブの前を通らないよ うにしてください。**

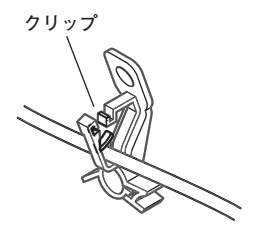

 **LANケーブル以外にも、USBケーブルやキーボード、マウスのケーブルも収納で きます。**

❷ **ハブやスイッチに、LANケーブルのもう一方のコネクタを接続し、本機の電源 を入れる**

**※ LANの設定については、お使いの機種の『活用ガイド ハードウェア編』の 「PART1 本体の構成各部」の「LAN(ローカルエリアネットワーク)」をご覧く ださい。**

**以上でLANケーブルの接続は完了です。 次の「3. パターンファイルのアップデート」へ進んでください。**

**3. パターンファイルのアップデート**

**本機ではWindows起動前にウイルスバスターのウイルスパターンファイルをアッ プデートできるAlways アップデートエージェントを使用することができます。 Always アップデートエージェントは、Windows起動前にパターンファイルのアッ プデートを行うことができるため、従来と比べウイルス感染の危険性をより低減 させることができます。**

**Alwaysアップデートエージェントは、購入後のWindowsのセットアップ直後、あるいは 「再セットアップ用DVD-ROM」を使用した標準再セットアップ直後のみ追加すること ができます。Alwaysアップデートエージェントを使用する場合は、運用前(Windowsの セットアップ終了直後)に追加してください。**

**Always アップデートエージェントの追加/設定方法については、『活用ガイド ソ フトウェア編』の「アプリケーションの概要と削除/追加」の「Always アップデート エージェント」をご覧ください。**

**以上でパターンファイルのアップデートは完了です。** 次のページの「6 お客様登録<sup>」へ進んでください。</sup>

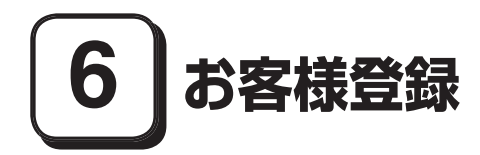

**本製品のお客様登録はInternet Explorerの「お気に入り」メニューにある「NEC 8 番街(お客様登録)」からインターネットによる登録を行ってください(登録料、会 費は無料です)。**

 $\sqrt{x+1}$ 

- **・ Mate Jをお使いの場合は、デスクトップにある「NEC 8番街(お客様登録)」か らでも登録することができます。**
- **・ Microsoft社へのお客様登録は、ウェルカム センターの「Windows のオンライ ン ユーザー登録をします」で行うことができます。ウェルカム センターはコ ントロール パネルの「システムとメンテナンス」にあります。**

# **7 マニュアルの使用方法**

**本機に添付、またはCD-ROM(「アプリケーションCD-ROM/マニュアルCD-ROM」)に格納されているマニュアルを紹介します。目的にあわせてお読みくだ さい。**

**また、マニュアル類はなくさないようにご注意ください。マニュアル類をなくし た場合は『活用ガイド ソフトウェア編』の「トラブル解決Q&A」の「その他」をご 覧ください。**

## **マニュアルの使用方法**

**※印のマニュアルは、「Mate/Mate J 電子マニュアル」として「アプリケーション CD-ROM/マニュアルCD-ROM」に入っています。「Mate/Mate J 電子マニュア ル」の使用方法については、p.27「電子マニュアルの使用方法」をご覧ください。**

#### **● 『安全にお使いいただくために』**

**本機を安全にお使いいただくための情報を記載しています。使用する前に必ず お読みください。**

**● 『活用ガイド 再セットアップ編』 本機のシステムを再セットアップするときにお読みください。** **● 『活用ガイド ハードウェア編』 ※** 

**本体の各部の名称と機能、内蔵機器の増設方法、システム設定(BIOS設定)につ いて確認したいときにお読みください。**

#### **● 『活用ガイド ソフトウェア編』 ※**

**アプリケーションの概要と削除/追加、ハードディスクのメンテナンスをする とき、他のOSをセットアップする(Mate Jではプリインストールされている OS以外は使用できません)とき、またはトラブルが起きたときにお読みくださ い。**

#### **● 選択アプリケーションのマニュアル**

Office Personal 2007. Office Professional 2007. またはOffice Personal 2007 **with PowerPoint 2007を選択した場合、マニュアルが添付されています(p.2「1 型番を控える」をご覧ください)。ご利用の際にお読みください。**

#### **●無線LAN用マニュアル ※**

**『無線LAN(IEEE802.11a/b/g)について』 無線LAN各機能について知りたいときにお読みください。**

#### **●『指紋センサ(ライン型) ユーザーズガイド』**

**モデルによって、『指紋センサ(ライン型) ユーザーズガイド』が添付されてい ます(p.2「1 型番を控える」をご覧ください)。ご利用の際にお読みください。**

**●『セキュリティチップ ユーティリティ マニュアル』 ※ 本機のセキュリティチップ機能について確認したいときにお読みください。**

#### **●『保証規定&修理に関するご案内』**

**パソコンに関する相談窓口、保証期間と保証規定の詳細内容およびQ&A、有償 保守サービス、お客様登録方法、NECのビジネスPC/Express 5800情報発信サ イト「NEC 8番街」について知りたいときにお読みください。**

#### **Microsoft関連製品の情報について**

**次のWebサイト(Microsoft Press)では、一般ユーザー、ソフトウェア開発者、技術 者、およびネットワーク管理者用にMicrosoft関連製品を活用するための書籍や トレーニングキットなどが紹介されています。**

 **http://www.microsoft.com/japan/info/press/**

## **電子マニュアルの使用方法**

**電子マニュアルを使用する場合は、次の手順で起動してご覧ください。**

- ❶ **CD-ROMドライブ、CD-R/RW with DVD-ROMドライブ、またはDVDスー パーマルチドライブに、本機に添付の「アプリケーションCD-ROM/マニュ アルCD-ROM」をセットする**
- ❷ **「スタート」ボタン→「コンピュータ」をクリック**
- ❸ **CD/DVDドライブのアイコンをダブルクリック**
- ❹ **「\_manual」フォルダをダブルクリックし、「index」ファイルをダブルクリック 「Mate/Mate J 電子マニュアル」が表示されます。**

#### **PDF形式のマニュアル(ファイル)をご覧いただくときの補足事項**

**あらかじめ、本機にAdobe Readerをインストールしておく必要があります。詳し くは『活用ガイド ソフトウェア編』の「アプリケーションの概要と削除/追加」の 「Adobe Reader」をご覧ください。**

 $\sqrt{5}$ 

**・ 必要に応じて「\_manual」フォルダをハードディスクのルートディレクトリに コピーしてご利用ください。 「\_manual」フォルダをハードディスクのルートディレクトリにコピーしてご**

**利用の際、フォルダ名・ファイル名などは変更しないでください。コピー先の フォルダ名はすべて英数字の半角文字である必要があります。それ以外の文 字(「デスクトップ」等の日本語)のフォルダ名にコピーすると起動することが できなくなります。**

- **・ Windowsが起動しなくなったなどのトラブルが発生した場合は、電子マニュア ルをご覧になることができません。そのため、あらかじめ「トラブル解決Q&A」 を印刷しておくと便利です。**
- **・ NECビジネスPC/Express5800情報発信サイト「NEC 8番街」では、NEC製の マニュアルを電子マニュアル化し、ダウンロードできるサービスを行ってお ります。**

**http://nec8.com/**

**「サポート情報」→「ダウンロード・マニュアル」の「製品マニュアル」にある 「PC98-NXシリーズ電子マニュアルビューア」から電子マニュアルビューアを ご覧ください。**

**また、NEC PCマニュアルセンターでは、マニュアルの販売を行っています。 http://pcm.mepros.com/**

**以上でマニュアルの使用方法は完了です。**

**次のページの「8 使用する環境の設定と上手な使い方」へ進んでください。**

# **8 使用する環境の設定と上手な使い方**

**本機を使用する環境や運用・管理する上で便利な機能を設定します。機能の詳細や 設定方法については、お使いの機種の『活用ガイド ハードウェア編』、『活用ガイ ド ソフトウェア編』、および『活用ガイド 再セットアップ編』をご覧ください。**

#### **1. 最新の情報を読む**

#### **補足説明**

**補足説明には、本製品のご利用にあたって注意していただきたいことや、マ ニュアルには記載されていない最新の情報について説明していますので削除 しないでください。以下の方法でお読みください。**

 **・ 「Mate/Mate J 電子マニュアル」を起動して「補足説明」をクリック**

 **・ 「スタート」ボタン→「すべてのプログラム」→「補足説明」をクリック**

#### **2.「再セットアップ用DVD-ROM」の作成について**

**「再セットアップ用DVD-ROM」の作成機能については、出荷時の製品構成でのみ サポートしております。**

**「再セットアップ用DVD-ROM」を作成する場合は、必ずService Packの変更や Easy Media Creator 9のアップデート前に行ってください。**

**また、DVDスーパーマルチドライブを搭載したモデルをお使いの方は、再セッ トアップ用データを市販のDVD-R媒体に書き込み、「再セットアップ用DVD-ROM」を作成することができます。ハードディスクが故障したり、ハードディス ク内にある再セットアップ用データを消去した場合、ハードディスクから再セッ トアップすることができなくなります。このような場合に備え、「再セットアップ 用DVD-ROM」を作成しておくことをお勧めします。**

**「再セットアップ用DVD-ROM」作成についての詳細は『活用ガイド 再セット アップ編』をご覧ください。**

#### **3. ハイパースレッディング・テクノロジーについて**

**MY30V/FE-2またはMJ30V/FE-2をお使いの場合、ハイパースレッディング・テ クノロジーが有効になっています。無効にすることはできません。**

**4. 不正使用/盗難防止について**

**スーパーバイザ/ユーザパスワード、ハードディスクパスワード、筐体ロックなど 本機には、本機の不正使用を防止する機能(スーパーバイザ/ユーザパスワー ド)、ハードディスクドライブが盗難にあってもデータの漏洩を防ぐ機能 (ハードディスクパスワード)、内蔵部品(メモリやハードディスクドライブ) の盗難を防止するため、錠をかける機能(筐体ロック)があります。この他にも 便利な機能があります。詳しくは、お使いの機種の『活用ガイド ハードウェ ア編』の「PART1 本体の構成各部」の「セキュリティ機能/マネジメント機能」 をご覧ください。**

#### **5. データのバックアップの設定**

**データのバックアップ方法については、『活用ガイド ソフトウェア編』の「メン テナンスと管理」の「ハードディスクのメンテナンス」をご覧ください。**

**6. セキュリティの設定**

#### ❶ **セキュリティチップ ユーティリティ**

**セキュリティチップ ユーティリティでは、電子メールの保護機能や、ファイル とフォルダの暗号化(EFS)機能、Personal Secure Drive(PSD)機能を利用で きます。**

**これらの機種では、本体にハードウェア的にTPM(Trusted Platform Module) と呼ばれるセキュリティチップを実装し、セキュリティチップ内で暗号化や暗 号化の解除、鍵の生成をするため、強固なセキュリティ機能を持っています。**

**また、セキュリティチップ上に暗号鍵を持つため、ハードディスクを取り外し て持ち出されてもデータを読みとられることはありません。**

**詳しくは、「Mate/Mate J 電子マニュアル」の『セキュリティチップユーティリ ティマニュアル』をご覧ください。**

#### ❷ **NASCA(NEC Authentication Agent)**

 **NASCAは、指紋、FeliCa対応カード、USBメモリなど、複数の認証デバイスを 使用した高度な個人認証機能を提供します。**

 **認証を受けていない第三者が本機を使用することを防止したり、Webサイトへ のアクセスに必要な情報(パスワードなど)を自動的に保存、入力することが できます。**

 **保存された情報は、セキュリティチップと連携することによって、安全に管理 されます。**

 **詳しくは、「アプリケーションCD-ROM/マニュアルCD-ROM」の「NASCA」 フォルダの「NASCA User's Guide.pdf」をご覧ください。**

 **なお、NASCAを使用できる認証デバイスは、セレクションメニューで選択し たデバイスのみです。**

#### ❸ **暗号化ファイルシステム(EFS)**

**EFS(Encrypting File System)は、Windows Vista Businessの標準ファイルシ ステムであるNTFSが持つファイルやフォルダの暗号化機能です。暗号化を 行ったユーザ以外、データ復号化が行えないため、高いセキュリティ効果をも たらすことが可能です。**

**また、「ハードディスク暗号化ユーティリティ」を使用することにより、暗号化 ファイルシステムを簡単に設定することができます。**

**詳しくは、『活用ガイド ソフトウェア編』の「アプリケーションの概要と削除 /追加」の「ハードディスク暗号化ユーティリティ」をご覧ください。**

#### ❹ **指紋認証機能**

**指紋認証機能とはパスワードの入力のかわりに、指紋センサを使って指紋に よる認証を行うシステムです。**

**この機能は、「指紋センサ機能付きUSB 109キーボード」を選択した場合のみ 使用でき、本機ではNASCAと連携して、Windowsのセキュリティを強化できま す。**

**詳しくは、『指紋センサ(ライン型) ユーザーズガイド』をご覧ください。**

#### ❺ **FeliCaカード認証機能**

**NASCAと連携し、FeliCaに対応したカードを利用して、Windowsログオンや スクリーンセーバーのロック解除などを行うことができます。**

**詳しくは、『FeliCaポートマニュアル』をご覧ください。『FeliCaポートマ ニュアル』は、「FeliCa Secure Client/FeliCaポート自己診断 CD-ROM」の 「f\_manual」の「index.htm」をダブルクリックすると表示されます。**

**なお、FeliCaカード認証機能\*は、「FeliCaポート(外付け)」を選択した場合の み使用できます。**

**\*Edy機能を搭載したFeliCaカードによる認証が可能。**

#### ❻ **ユーザーアカウント制御**

**アプリケーションの起動、追加または削除など、システムに変更を及ぼすアプ リケーションやツール類を起動した際に「ユーザーアカウント制御」画面が表 示されます。**

**「ユーザーアカウント制御」画面が表示された場合は、そのメッセージ、プログラ ム名を確認し、意図したものであれば「続行」ボタンをクリックしてください。 詳しくは「ヘルプとサポート」の「セキュリティとメンテナンス」-「ユーザー アカウント制御」をご覧ください。** 

#### ❶ **トラブルを防止するために**

**本機のトラブルを予防し、効率よくマネジメントするためには、電源の入れ方 /切り方や、エラーチェックなどいくつかのポイントがあります。また、トラブ ル時の修復に備えて、「Windows Vista セットアップディスク」をあらかじめ作 成しておくことをおすすめします。**

**「Windows Vista セットアップディスク」の作成方法は、『活用ガイド 再セッ トアップ編』を、その他のトラブルの予防については、『活用ガイド ソフト ウェア編』の「トラブル解決Q&A」の「トラブルの予防」をご覧ください。**

#### ❷ **本機のお手入れ**

**本機を安全かつ快適に使用するためには、電源コードやマウスなど定期的に お手入れすることをおすすめします。詳しくは、お使いの機種の『活用ガイ ド ハードウェア編』の「PART5 付録」の「お手入れについて」をご覧くだ さい。**

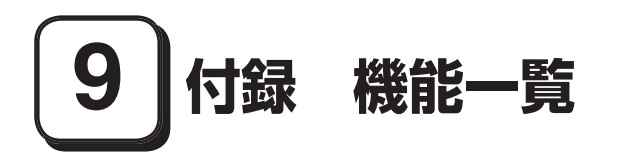

## **仕様一覧**

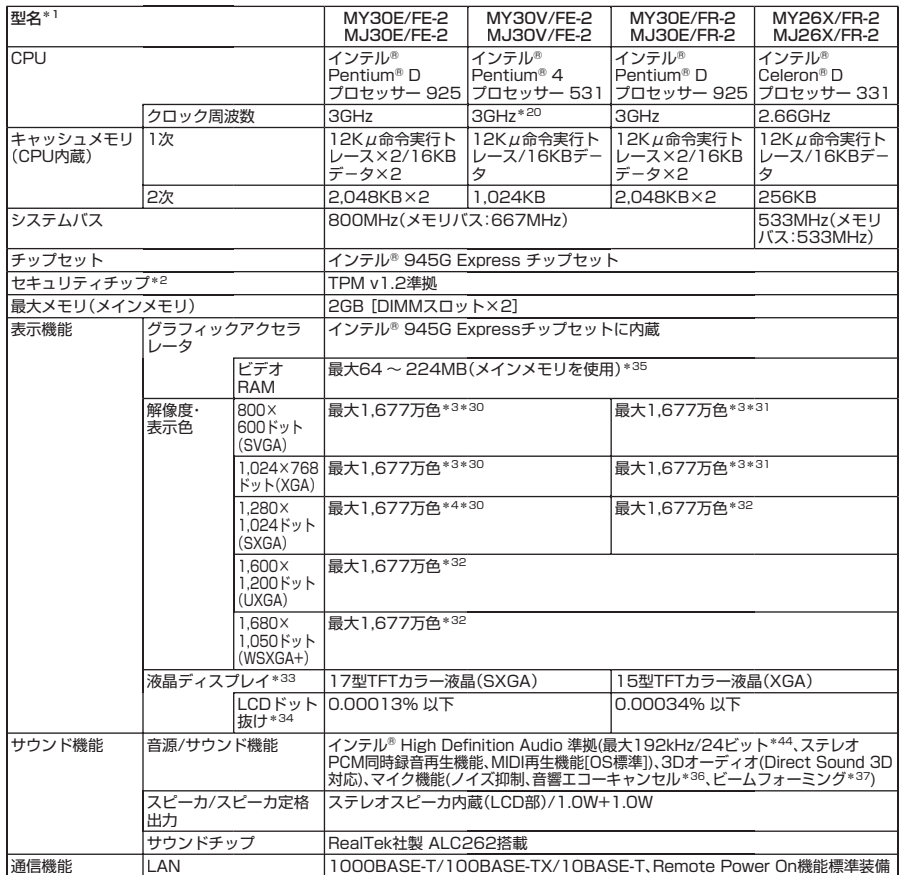

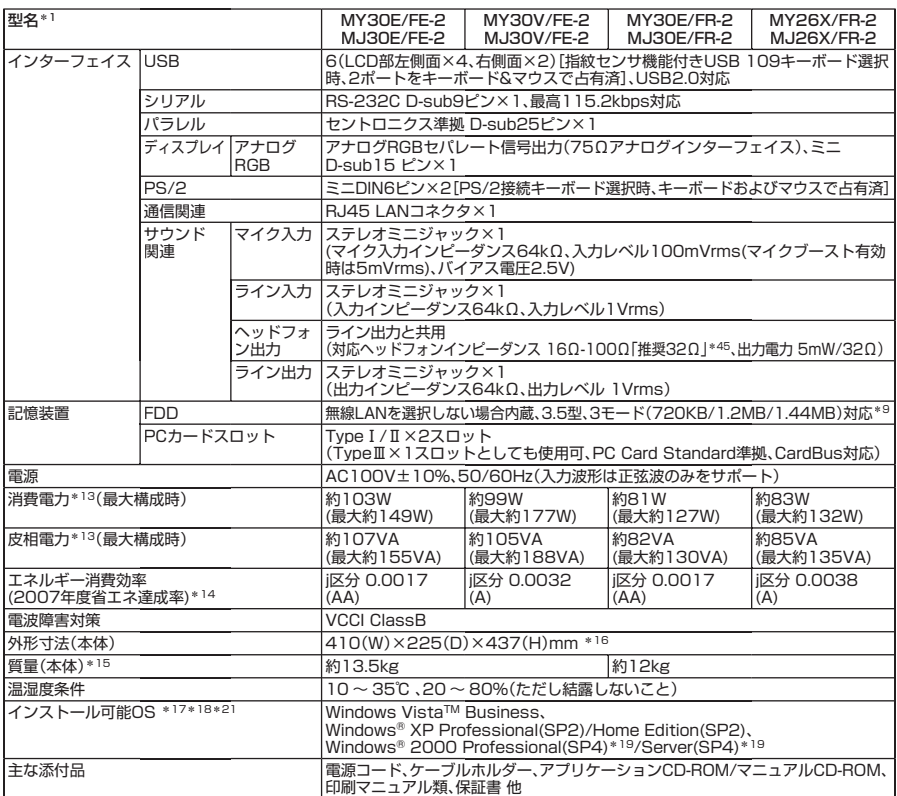

\* 1: セレクションメニューを選択した構成での型名・型番については、本書の『型番を控える』をご覧ください。

\* 2: プリインストールのWindows VistaTM Business以外では使用できません。

- \* 3: グラフィックアクセラレータの持つ最大発色数です。
- 4: グラフィックアクセラレータの持つ解像度および色数の能力であり、接続するディスプレイによっては、表示できな いことがあります。
- \* 9: 1.2MBへの対応は、ドライバのセットアップが必要です(標準添付)。1.44MB以外(720KB/1.2MB)のフォーマッ トはできません。
- \* 13: OSはWindows Vista™ Business、最小容量メモリ(スマートセレクションメニューで選択できる最小容量)、最小 容量HDD、CD-R/RW with DVD-ROMドライブ、FDDなし、テンキー付きPS/2小型キーボード、PS/2マウス(光セ ンサー)の構成にて測定しています。(Pentium® 4 プロセッサー搭載機ではハイパースレッディング・テクノロジー はON。)
- \* 14: エネルギー消費効率とは、省エネ法で定める測定方法により測定した消費電力を省エネ法で定める複合理論性能で除 したものです。省エネ基準達成率の表示語Aは達成率100%以上200%未満、AAは達成率200%以上500%未満、 AAAは達成率500%以上を示します。
- \* 15: 最小容量メモリ(スマートセレクションメニューで選択できる最小容量)、最大容量HDD、DVD-ROMドライブ、FDD なしの構成での質量です。(キーボード、マウスの質量は含みません)
- \* 16: 足以外の突起物含みません。
- \* 17: 「SP」は「Service Pack」の略称です。インストール可能OS用ドライバは( )内のService Packのバージョンにてイ ンストール手順の確認をおこなっているものです。インストール可能OSを使用する場合は( )内のService Packを 適用してご使用ください。別売のOSとService Packは別途入手が必要となります。
- \* 18: インストール可能OS用ドライバは本体に添付していません。また、Mate JではプリインストールされているOS以 外は使用できません。「http://nec8.com/」の上段ボタン中「サポート情報」→「ダウンロード・マニュアル」の「ダウン ロード」の「インストール可能OS用ドライバ(サポートOS用ドライバ)」→「インストール可能OS用ドライバ(サポー トOS用ドライバ)」の「Mate」に順次掲載します。なお、インストール可能OSを利用する際、インストール/添付アプリ ケーションが使用できない等、いくつか制限事項があります。必ずご購入前に、「インストール可能OSをご利用になる 前に必ずお読みください」をご覧になり、制限事項を確認してください。
- \* 19: 以下のOSとセレクションメニューの組合せは、インストール可能OSで使用できません。購入時にご注意ください。 Windows® 2000 Professional/Serverでは、無線LAN機能が使用できません。この他にもインストール可能OSを ご利用の際の制限事項がありますので\*18をご覧ください。
- \* 20: ハイパースレッディング・テクノロジー対応となります。ハイパースレッディング・テクノロジーは工場出荷時ONに 設定されています。ハイパースレッディング・テクノロジーを無効にすることはできません。
- \* 21: Windows® XP Professional/Home Edition、Windows® 2000 Professional Serverではハイパースレッディ ング・テクノロジーは使用できません。
- \* 30: 本体内蔵液晶ディスプレイではディザリング機能によって、約1,619万色となります。
- \* 31: 本体内蔵液晶ディスプレイでは、グラフィックアクセラレータのディザリング機能によって、擬似的に表現されます。
- \* 32: 本体背面のミニD-sub15ピンにアナログディスプレイを接続する場合のみこのモードを表示することができます。 なお、このモードをサポートしていないディスプレイにつきましては表示することができません。
- \* 33: 液晶ディスプレイは非常に高精度な技術で作られていますが、画面の一部にドット抜け(ごくわずかな黒い点や、常時 点灯する赤、青、緑の点)が見えることがあります。また、見る角度によっては色むらや明るさのむらが見えることがあ ります。これらは、液晶ディスプレイの特性によるものであり、故障ではありませんのであらかじめご了承ください。 なお、ドット抜けについては\*34もご覧ください。
- \* 34: ドット抜け割合の基準値はISO13406-2の基準に従って、副画素(サブピクセル)単位で計算しています。詳細は http://nec8.com/products/pc/lcddot.html をご参照ください。
- \* 35: ビデオRAMは、メインメモリを使用します。また、搭載するメインメモリの容量によってビデオRAMの容量は異なり ます.
- \* 36: 録音中にスピーカが引き起こすハウリングを軽減する機能です。
- \* 37: ステレオマイク使用時にこの機能を有効にすると、マイクを向けていない方向からのノイズを軽減させることができ ます.
- \* 44: 使用出来る量子化ビットやサンプリングレートは、OSや使用するアプリケーションなどのソフトウェアによって異 なります。
- \* 45: 周波数特性を保証する値ではありません。

#### ◆セレクションメニュー\*51

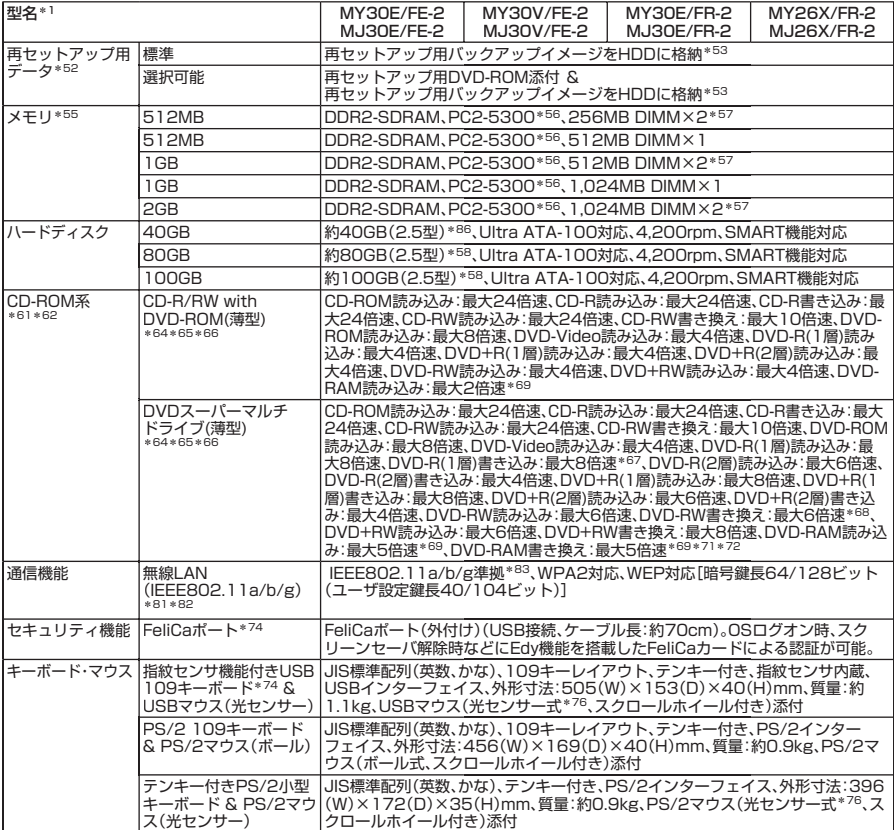

\* 51: セレクションメニュー中の各オプションは単体販売を行っていません。

- \* 52: セレクションによっては、再セットアップ用DVD-ROMは本体添付されていません。HDDに格納してある再セット アップ用バックアップイメージ破損や誤って消去した場合などの媒体購入方法はhttp://nx-media.ssnet.co.jp/を ご参照ください。
- \* 53: HDD内の約4GBを再セットアップ領域として使用しています。これらの「再セットアップ用バックアップイメージ」 をDVD-R媒体に書き出す場合には、ご購入時にセレクションメニューでDVDスーパーマルチドライブの選択が必要 です。
- \* 55: メモリを拡張する場合は、標準搭載されている増設RAMボードを取り外す必要がある場合があります。
- \* 56: MY26X/FR-2およびMJ26X/FR-2ではメモリバス533MHz(PC2-4200相当)で動作します。
- \* 57: 同容量メモリを2枚搭載した場合、デュアルチャネルに対応。
- \* 58: 40GBがNTFS、残りもNTFSでフォーマット済みです。また、最後の約4GBを再セットアップ領域として使用。
- \* 61: メディアの種類、フォーマット形式によっては記載の速度が出ない場合があります。
- \* 62: コピーコントロールCDなど一部の音楽CDの作成および再生ができない場合があります。
- \* 64: DVDビデオ再生ツール「InterVideo® WinDVD® for NEC」が添付されます。
- \* 65: 書き込みツール「Roxio Easy Media Creator® 9」が添付されます。
- \* 66: バッファアンダーランエラー防止機能付きです。
- \* 67: DVD-RはDVD-R for General Ver.2.0/2.1に準拠したディスクの書き込みに対応しています。
- \* 68: DVD-RWはDVD-RW Ver.1.1/1.2に準拠したディスクの書き込みに対応しています。
- \* 69: 片面4.7GBのDVD-RAMの速度です。カートリッジタイプのDVD-RAMメディア(TYPE1)は使用できません。
- \* 71: DVD-RAM12倍速メディアの書き込みはサポートしていません。
- \* 72: DVD-RAM Ver.2.0/2.1/2.2 3X-speed Revision 1.0/2.2 5X-speed Revision 2.0に準拠したディスクの書 き込みに対応しています。
- \* 74: プリインストールのWindows Vista™ Business以外では使用できません。
- \* 76: 光センサーマウスは、光沢のある白い面などの上で使用すると意図した通りに動作しない場合があります。その際は 光学式マウスに対応したマウスパッドなどを別途ご用意ください。
- \* 81: 業界団体Wi-Fi Allianceの標準規格「Wi-Fi®」認定を取得した無線LANモジュールを内蔵しています。
- \* 82: 無線LAN(5GHz)は、IEEE802.11a準拠(J52/W52/W53)です。J52/W52/W53は社団法人電子情報技術産 業協会による表記です。詳細は http://nec8.com/products/wireless/index.html をご参照ください。無線LAN (5GHz)の使用は、電波法令により屋内に限定されます。
- \* 83: 接続対象機器、電波環境、周囲の障害物、設置環境、使用状況、ご使用のアプリケーションソフトウェア、OSなどによっ ても通信速度、通信距離に影響する場合があります。また、IEEE802.11b/g(2.4GHz)とIEEE802.11a(5GHz)は 互換性がありません。
- \* 86: 20GBがNTFS、残りもNTFSでフォーマット済みです。また、最後の約4GBを再セットアップ領域として使用してい ます。

![](_page_36_Picture_0.jpeg)

#### ●規格概要

![](_page_36_Picture_162.jpeg)

※:リピータの台数など、条件によって異なります。

## **無線LAN(IEEE802.11a/b/g)**

**無線LAN(IEEE802.11a/b/g)は、2.4GHz無線LAN(IEEE802.11b/g)規格と5GHz 無線LAN(IEEE802.11a)規格を切り替えて通信することができる無線LANです。 それぞれの無線LAN規格の概要は以下の通りです。**

#### ●2.4GHz無線LAN(IEEE802.11b/g)規格概要

![](_page_36_Picture_163.jpeg)

### ●5GHz無線LAN(IEEE802.11a)規格概要

![](_page_37_Picture_84.jpeg)

※1: 各規格による速度(理論値)であり、実行速度とは異なります。接続対象機器、電波環境、周囲の障害物、設置環境、使用状 況、ご使用のOS、アプリケーション、ソフトウェアなどによっても通信速度、通信距離に影響する場合があります。

※2: 設定可能な鍵長は、それぞれ40bit、104bitです。

※3: 5GHz無線LANの使用は、電波法令により屋内に限定されます。

※6: ARIBについての表記の説明は、「「無線LAN(IEEE802.11a/b/g)」について」-ご注意 をご覧ください。

※7: パッシブスキャンのチャンネルは接続に時間がかかる場合があります。

# **10 Windows Vista利用時の留意事項**

**Windows Vistaご利用の際は、従来のWindows XPに比べて次の点が異なること にご留意ください。**

#### **1. システムフォントがJIS2004対応となります**

**Windows Vistaではシステムフォント\*1、およびIME(かな漢字変換モジュール)が JIS2004(JIS X 0213:2004)対応となります。JIS2004ではWindows XPで採用してい るJIS90(JIS X 0208:1990)に比べて文字数が拡張されており、かつ一部文字の字体が 変更されております。そのため、従来のJIS90環境と混在した場合、拡張された文字が 表示/印刷されなかったり、字体が変わって表示/印刷されたりする場合があります。 Windows VistaでJIS90環境を使用するためには、マイクロソフト社より提供される JIS90互換フォント\*2を適用し、かつIME(かな漢字変換モジュール)の設定により変 換候補の文字をJIS90の範囲に絞り込む必要があります。**

**JIS90互換フォントの入手方法については、Vista情報ポータルサイト(下記)にてご紹 介しております。**

**\*1: Windows XPでも提供されていた「MS明朝」、「MS P明朝」、「MSゴシック」、「MS Pゴシック」、**

**「MS UI Gothic」の5書体に加え、Vistaより新規追加された「メイリオ」。**

**\*2: 「メイリオ」についてはJIS90互換フォントは提供されません。**

#### **2. ブラウザはInternet Explorer 7になります**

**Windows VistaではブラウザがInternet Explorer 7(以下IE7)になります。IE7では従 来のIE6に比べてタブブラウザ方式の採用や表示仕様の一部が変更されているため、 Webサイトによっては正しく表示できない場合があります。また、セキュリティ機能 の強化に伴い、従来のIE6とは一部動作が変わる場合もありますので、業務システムな どでご利用になる場合はご注意ください。**

#### **3. 通信設定はIPv6になります**

**Windows Vistaでは通信プロトコルの標準設定はIPv6となっており、IPv6で通信でき ない場合には従来のIPv4で通信を行う仕様になっております。そのため、工場出荷時 のままIPv4しか対応していないネットワーク環境でご利用になる場合、動作が遅くな る場合があります。** 

**Windows Vistaにはネットワーク設定でIPv6を無効化する機能が用意されておりま す。ご利用にあたっては、十分な評価を行うことをお奨めします。**

**設定方法については、Vista情報ポータルサイト(下記)でご紹介しております。**

## **〈 NEC ビジネス PC 向け Vista 情報ポータルサイト〉**

http://nec8.com/products/vista.html

#### **ご注意**

- **(1) 本書の内容の一部または全部を無断転載することは禁じられています。**
- **(2) 本書の内容に関しては将来予告なしに変更することがあります。**
- **(3) 本書の内容については万全を期して作成いたしましたが、万一ご不審な点や誤り、記載もれなどお気付 きのことがありましたら、ご購入元、またはNEC 121コンタクトセンターへご連絡ください。落丁、乱丁 本はお取り替えいたします。**
- **(4) 当社では、本装置の運用を理由とする損失、逸失利益等の請求につきましては、(3)項にかかわらずいか なる責任も負いかねますので、あらかじめご了承ください。**
- **(5) 本装置は、医療機器、原子力設備や機器、航空宇宙機器、輸送設備や機器など、人命に関わる設備や機器、 および高度な信頼性を必要とする設備や機器などへの組み込みや制御等の使用は意図されておりませ ん。これら設備や機器、制御システムなどに本装置を使用され、人身事故、財産損害などが生じても、当 社はいかなる責任も負いかねます。**
- **(6) 海外NECでは、本製品の保守・修理対応をしておりませんので、ご承知ください。**
- **(7) 本機の内蔵ハードディスクにインストールされているWindows Vistaおよび本機に添付のCD-ROM、 DVD-ROMは、本機のみでご使用ください。**
- **(8) ソフトウェアの全部または一部を著作権の許可なく複製したり、複製物を頒布したりすると、著作権の 侵害となります。**
- **(9) ハードウェアの保守情報をセーブしています。**
- **(10) 本書に記載しているWebサイトは、2006年12月現在のものです。**

**Microsoft、Windows、Windows Vista、Windows Aero、Excel、OutlookおよびPowerPointは、米国 Microsoft Corporationの米国およびその他の国における登録商標または商標です。**

**Windowsの正式名称は、Microsoft Windows Operating Systemです。**

**インテル、Intel、Celeron、Intel SpeedStep、インテル CoreおよびPentiumはアメリカ合衆国およびその他の 国におけるインテルコーポレーションまたはその子会社の商標または登録商標です。**

**PS/2は、IBM社が所有している商標です。**

**InterVideo、およびWinDVDはInterVideo,Inc.の登録商標です。**

**Copyright 2007 InterVideo, Incorporated. All rights reserved**

**Adobe、およびReaderは合衆国およびその他の国におけるAdobe Systems Incorporatedの商標または登録 商標です。**

**Roxio Easy Media Creatorは、Sonic Solutionsの登録商標です。**

**TRENDMICRO、およびウイルスバスターは、トレンドマイクロ株式会社の登録商標です。**

**Phoenixは、Phoenix Technologies Ltd.の登録商標です。**

**「FeliCa」は、ソニー株式会社の登録商標です。**

**「FeliCa」は、ソニー株式会社が開発した非接触ICカードの技術方式です。**

**「Edy」は、ビットワレット株式会社が管理するプリペイド型電子マネーサービスのブランドです。**

**その他、本マニュアルに記載されている会社名、商品名は各社の商標、または登録商標です。**

**初版 2007年 1月 ©**NEC Corporation,NEC Personal Products, Ltd. 2007 **日本電気株式会社、NECパーソナルプロダクツ株式会社の許可なく複製・改変などを行うことはできません。** 853-810602-243-A Printed in Japan

**このマニュアルは再生紙(古紙率100%)を使用しています。**

![](_page_39_Picture_27.jpeg)